#### **IP kamera AVN 252**

#### **Bezpečnostní poučení**

Doporučujeme důkladně přečíst následující upozornění před instalací a manipulací s kamerou. Předejdete tak možným rizikům a úrazům.

#### **Důležité upozornění**

 Tento výrobek odpovídá základním požadavkům nařízení vlády ČR a odpovídajícím evropským předpisům pro posuzování shody elektrotechnických zařízení: směrnice pro elektromagnetickou kompatibilitu (EMC) - nařízení vlády NV č. 117/2016 Sb. (evropská směrnice 2014/30/EU ) a směrnici o omezení používání některých nebezpečných látek v elektrických a elektronických zařízeních (RoHS) - nařízení vlády NV č. 481/2012 Sb. (evropská směrnice 2011/65/EU a její novelou 2015/863) - v platném znění.

Výrobek je označen značkou shody s evropskými předpisy CE. Je na něj vystaveno EU prohlášení o shodě.

#### **RoHS** - (Restriction of the use of Hazardeous Substances)

Produkt byl navržen a vyroben v souladu s direktivou RoHS 2011/65/EU a její novelou 2015/863 týkající se omezení použití některých nebezpečných látek v elektrických a elektronických zařízeních.Cílem direktivy RoHS je zakázat používání nebezpečných látek při výrobě elektrického a elektronického zařízení a tím přispět k ochraně lidského zdraví a životního prostředí. Direktiva RoHS zakazuje použití těchto látek: Kadmium, Rtuť, Olovo, Šestimocný chróm, Polybromované bifenyly (PBB), Polybromované difenylethery (PBDE)

ÆΝ Vykřičník v trojúhelníku upozorňuje uživatele na operace vyžadující zvýšenou opatrnost a dodržování pokynů uvedených v návodu.

 $\mathcal{A}\setminus$ Symbol blesku v trojúhelníku označuje součásti, zakrývající neizolované části - pod napětím, jejichž odstranění může vést k úrazu elektrickým proudem.

Panáček s košem znamená, že použitý obal máme hodit do příslušné nádoby na tříděný odpad.

 Tento symbol na výrobku nebo na jeho balení označuje, že je zakázáno výrobek likvidovat společně s komunálním odpadem. Použitý elektrický nebo elektronický výrobek jste povinni odevzdat na vyhrazeném sběrném místě k další recyklaci. Oddělený sběr a recyklace použitých elektrických a elektronických výrobků pomáhá zachovávat přírodní zdroje a zajišťuje, že bude recyklace provedena takovým způsobem, který nepoškozuje lidské zdraví a životní prostředí. Další informace o nejbližším sběrném místě, na kterém můžete odevzdat použitý elektrický nebo elektronický výrobek, vám poskytne orgán místní samosprávy, nejbližší sběrná služba nebo prodejce, u kterého jste výrobek zakoupili.

**Upozornění:** Neotvírejte kryt kamery. Uvnitř kamery nejsou žádné uživatelsky nastavitelné součásti. Opravy přístroje svěřte kvalifikovanému servisu.

Předejdete tak možným újmám na zdraví.

**Varování :** Symbol blesku v trojúhelníku označuje součásti, zakrývající neizolované části - pod napětím, jejichž odstranění může vést k úrazu elektrickým proudem.

**Upozornění:** Vykřičník v trojúhelníku upozorňuje uživatele na operace vyžadující zvýšenou opatrnost a dodržování pokynů uvedených v návodu.

- Používejte pouze bezpečné a schválené napájecí zdroje správné polarity a napětí.
- Neinstalujte kameru na místa kde by na kameru mohla přímo téct voda, nebo kde by kamera mohla být vodou zalita.
- Nevystavujte kameru otřesům a vibracím. Mohou vést k poškození kamery.
- Zabraňte pádu kamery. Mohlo by dojít k jejímu poškození a nefunkčnosti.
- Nevystavujte kameru intenzivním zdrojům světla. Mohou ji poškodit.
- Nevystavujte kameru kontaktu s chemickými tekutinami. Kontakt s tekutinou může vést k poškození kamery. Alkohol nebo tekutina obsahující minerály může způsobit oxidaci elektronických součástí.

## **1. Popis zařízení**

Tato kamera je digitální sledovací zařízení s integrovaným web serverem umožňujícím vzdálené sledování a nahrávání. Podporuje TCP/IP protokol pro živé sledování videa přenášeného ve formátu H.264. Ke sledování je možno použít webový prohlížeč, nebo přiloženou aplikaci.

# **1.1Vlastnosti**

- Kamera s DEN / NOC režimem a objektivem s vysokou světelnou citlivostí.
- Venkovní provedení s krytím IP67
- IR přísvit 56. IR LED s efektivním dosvitem 40m
- Chytrá kompenzace světla zabraňující přesvětlení kamery
- Komprese H.264 s nízkými nároky na šířku pásma
- CMS software pro vzdálené monitorování, nahrávaní a správu kamery
- Podpora sledování na mobilních zařízeních iPhone, BlackBerry, WinCE, J2ME
- Funkce detekce pohybu v obraze a alarmové upozornění

## **1.2Obsah balení**

IP kamera RJ45 propojka síťového kabelu Návod k instalaci CD ROM s uživatelským manuálem a uživatelskou aplikací Nálepka s vyznačenými instalačními otvory

## **1.3Rozměry**

Viz obr. V originálním návodu

# **1.4Popis kabelů**

Viz obr. V originálním návodu

- RJ45 síťový kabel s propojkou RJ45
- Resetovaní kabely RST a D\_G slouží k resetování kamery do továrního nastavení, včetně IP adresy a uživatelů. Pro reset kamery odpojte kameru od napájení, spojte tyto dva dráty a připojte kameru k napájení. Po 15-20 vteřinách dráty opět rozpojte – kamery nastartuje v továrních hodnotách
- Napájecí kabel(POWER CABLE) slouží k připojení napájení DC 12V

## **2. Před prvním použitím kamery**

Ujistěte se že

1) Máte nainstalován CMS software "Video Viewer" ve svém PC

2) Máte nakonfigurováno síťové připojení a je v pořádku

IP kamera je přístupná pomocí CMS software, nebo pomocí prohlížeče Internet Explorer nebo Mozilla Firefox

- Pro sledování a správu více než 16ti zařízení najednou s možností lokálního nahrávání použijte aplikaci VideoViewer. Více informací o aplikaci viz. Kapitola 3 a 4
- Pro jednoduché nastavení kamery je vhodné použít rozhraní Internet Explorer, nebo Mozilla Firefox – více viz. kapitola 5

# **3. Přístup ke kameře pomocí plaikce VideoViewer**

## **3.1 Přístup ke kameře**

#### **Instalace software**

**Krok 1:** Vložte přiložené CD s aplikací do CD mechaniky. Instalace bude automaticky spuštěna. Následujte pokyny instalátoru. Po ukončení instalace se na ploše objeví ikona *Video viewer.*

**Krok 2:** Připojte kameru pomocí kabelu s RJ45 konektory k PC síti.

**Krok 3:** Vyhledání IP adresy k připojení

- a) Dvojklikem na ikoně *Video viewer* spusťte aplikaci. Zobrazí se *Address Book*(adresář) po pravé straně ovládacího panelu aplikace
- b) Klikněte na tlačítko Search(vyhledat) a poté na tlačítko **Refresh**(Načíst) pro zobrazení dostupných IP zařízení. Přidat zařízení do adresáře lze kliknutím na tlačítko **Addinical** Addinto address *book*(Přidat do adresáře).
- c) Vyberte IP adresu v adresáři a klikněte na *Edit*(Upravit) pro změnu nastavení kamery.
- d) Dvojklikem na položku v adresáři se k ní připojíte.

#### **Pokud nemůžete nalézt žádné zařízení postupujte následovně:**

- a) Dvojklikem na ikoně *Video viewer* spusťte aplikaci. Zobrazí se *Address Book*(adresář) po pravé straně ovládacího panelu aplikace
- b) Klikněte na *Address book*(adresář) -> *Add*(přidat) a zadejte tovární hodnoty nastavení IP kamery:

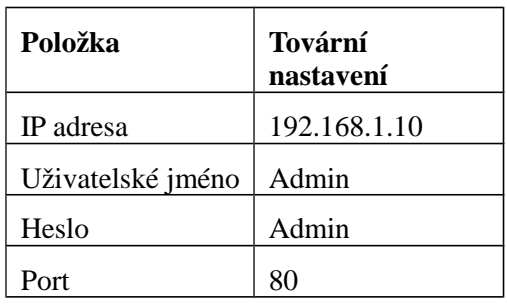

c) Dvojklikem na položku v adresáři se k ní připojíte.

## **3.2 Ovládací panel aplikace**

#### **3.2.1 Jednoduchá verze aplikace**

 **Po spuštění aplikace a připojení k IP kameře se objeví okno aplikace obsahující viz . obr. kap. 3.2.1 v originálním návodu.**

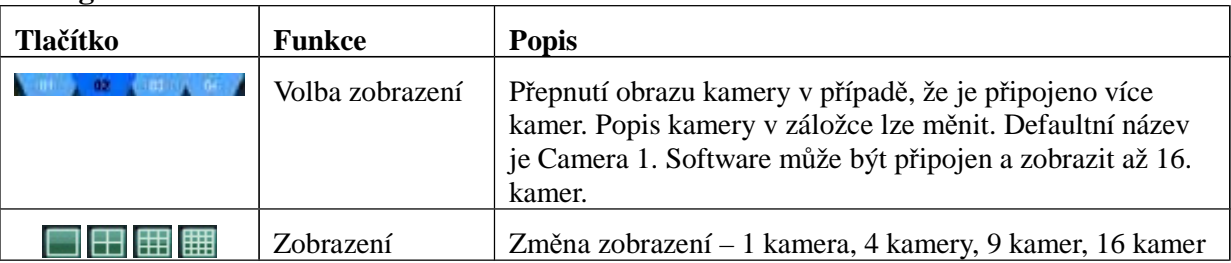

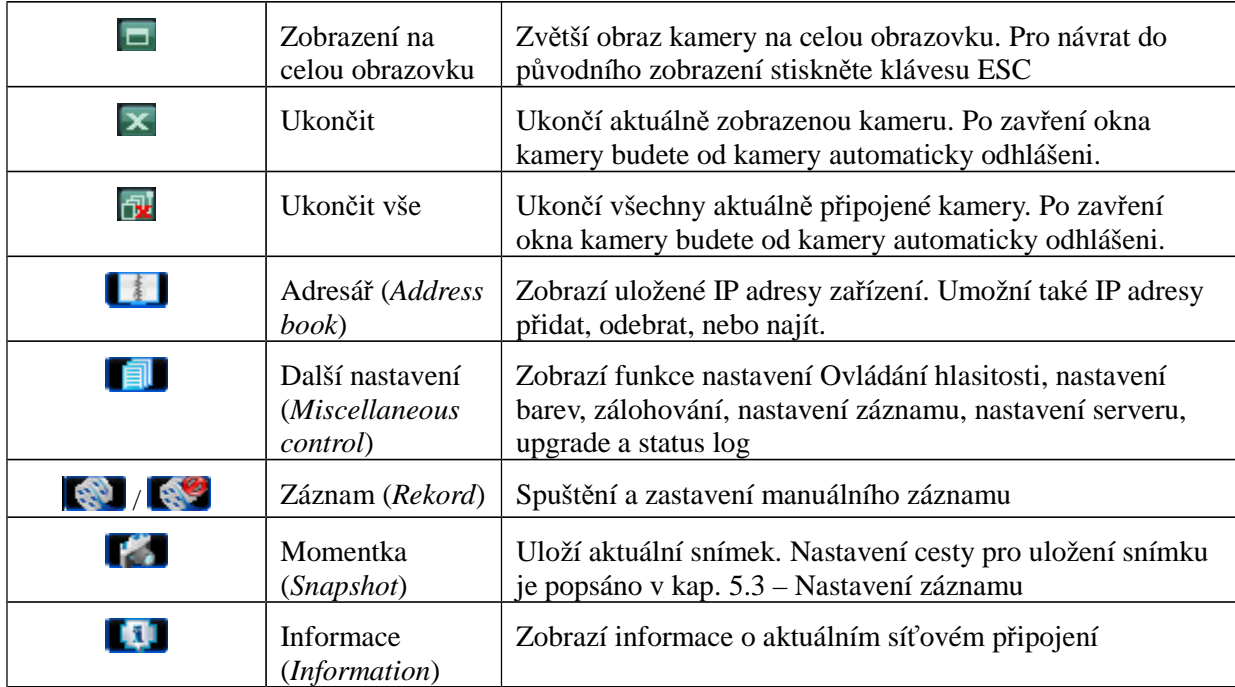

## **3.2.2 Plná verze aplikace – při zobrazení aplikace na celou obrazovku**

 Po spuštění aplikace a připojení k IP kameře se objeví okno aplikace obsahující viz . obr. kap. 3.2.2. v originálním návodu.

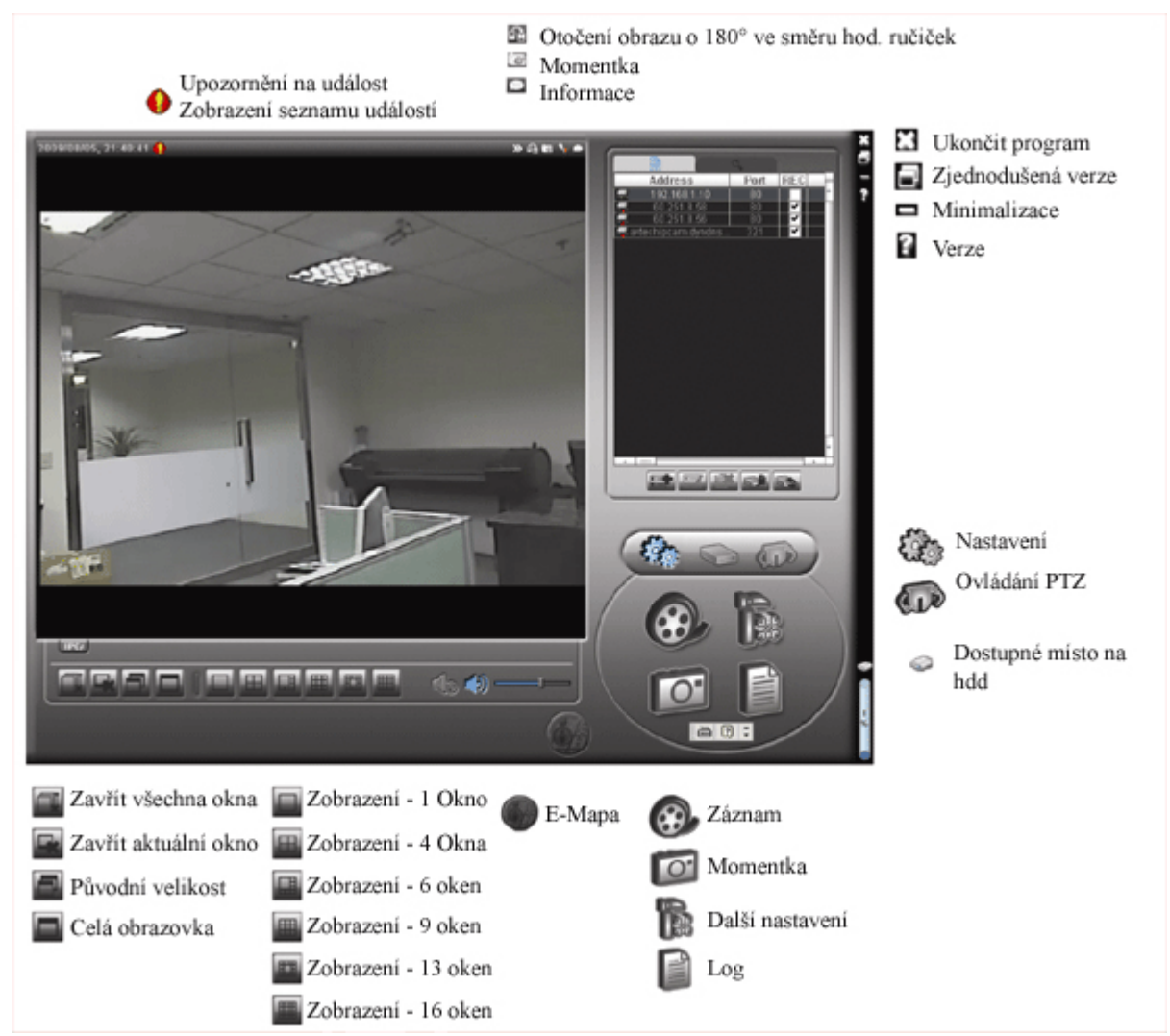

## **3.2.3 Popis funkce tlačítek rozhraní**

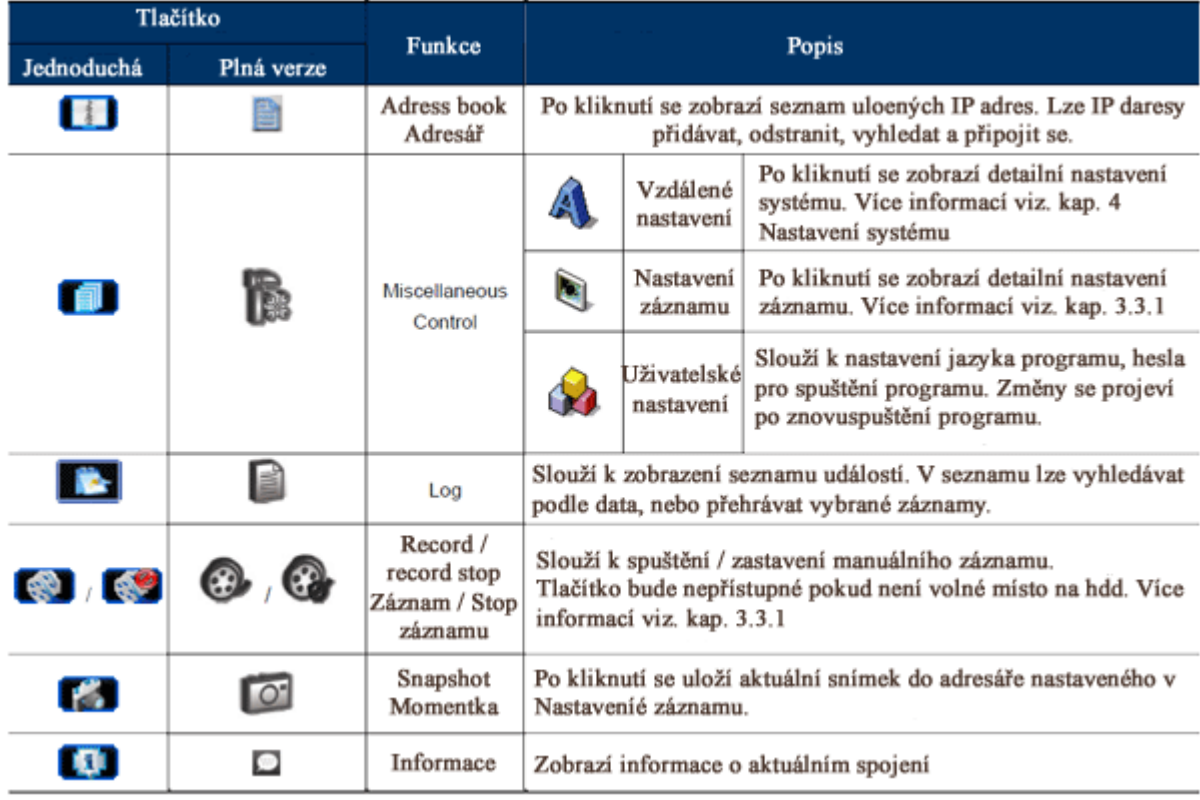

# **3.3 Často používané funkce**

#### **3.3.1 Záznam**

Klikněte na *Miscellaneous control* - *Další nastavení* – a poté na *Record setting.* Zobrazí se okno pro nastavení záznamu – viz. obr v orig. návodu.

Lze nastavit následující parametry záznamu:

- Typ záznamu(Record type)
- Dobu záznamu před a po události  $0 \sim 10$  sekund
- Nastavení doby záznamu
- Nastavení cesty pro uložení záznamu(Record path)

Poznámka: Funkce záznamu nebude přístupná pokud není volné místo na HDD.

# Klikněte na  $\bigotimes$ , nebo  $\bigotimes$  pro spuštění manuálního záznamu

Po spuštění manuálního záznamu je záznam spuštěn okamžitě a ukládán do zvoleného úložiště. Pokud je nastaven a povolen záznam při detekci pohybu, nebo při Alarmu – uloží se video při každé detekci pohybu v obraze, nebo alarmu do zvoleného úložiště.

#### **3.3.2 Přehrávání**

Pro přehrání záznamu klikněte na , nebo  $\Box$  Zobrazí se okno se seznamem záznamů. Vyberte záložku RECORD – Záznam.

Vyberte záznam ze seznamu klikněte na tlačítko Play.

#### **3.3.3 Aktualizace firmware kamery**

**Upozornění:** Tuto funkci může použít pouze uživatel s oprávněním administrátora. Před aktualizací se ujistěte, že máte správný soubor pro Vaši kameru.

- ► Krok 1: Klikněte na **Li Adresář** (Address book) a vyberte IP adresu zařízení, které chcete aktualizovat.
- > Krok 2: Klikněte na pro otevření okna pro aktualizaci firmware.
- Krok 3: *Add –* pokud chcete nahrát novou verzi firmware klikněte na toto tlačítko pro nastavení cesty k souboru s novým firmware
- Krok 4: *Update firmware –* pokud máte vybraný soubor s aktualizací firmware, klikněte na toto tlačítko pro spuštění aktualizace. Aktualizace může trvat několik minut. Neodpojujte zařízení od napájení během aktualizace, mohlo by dojít k poškození kamery.
- Krok 5: Po dokončení aktualizace zkontrolujte verzi firmware.

#### **3.3.4 E-Mapa**

Aplikace Videoviewer umožňuje spravovat a nahlížet na 16 zařízení současně. Před použitím funkce E-Mapa se ujistěte, že jste připojeni ke všem zařízením , které chcete v E-mapě zobrazovat.. Funkce E-mapa je dostupná pouze v plné verzi rozhraní.

#### **Přidání skupiny E-Map**

**Krok 1**: Přepněte do plné verze zobrazení a klikněte na ikonu E-Mapa pro zobrazení nastavení E-Mapy. **Krok 2:** Klikněte pravým tlačítkem myši pro zobrazení menu v levém horním rohu. Vyberte skupinu E-Map kterou chcete přidat. K dispozici jsou tři skupiny E-map – Google E-Map, Single E-Map(jedna) a Building E-Map(mapa budov)

Přidání skupiny Google (viz obr. V orig návodu)

- 1. Zadejte název skupiny
- 2. Zadejte adresu nebo souřadnice a klikněte na Search pro vyhledání. Přesuňte se na mapu a vyznačte oblast kterou požadujete.
- 3. Klikněte na IP adresu a přetáhněte ji na pozici na mapě.
- 4. Klikněte na Apply pro uložení

Přidání skupiny jednotlivé mapy (viz obr. V orig návodu)

- 1. Zadejte název skupiny map
- 2. Klikněte na "…" za polem Load File pro vybrání cesty k souboru s obrázkem mapy(bmp, nebojpeg)
- 3. Klikněte na IP adresu a přetáhněte ji na pozici na mapě
- 4. Klikněte na Apply pro uložení

#### Přidání skupiny map obrázků (viz obr. V orig návodu)

- 1. Zadejte název skupiny map
- 2. Zadejte počet podlaží budovy
- 3. Vyberte podlaží z rozbalovacího menu
- 4. Zadejte název podlaží
- 5. Klikněte na "…" za polem Load File pro vybrání cesty k souboru s obrázkem mapy(bmp, nebojpeg)
- 6. Klikněte na IP adresu a přetáhněte ji na pozici na mapě
- 7. Opakujte kroky 3 až 6 pro všechny podlaží budovy
- 8. Klikněte na Apply pro uložení

**Krok 3:** Po vytvoření skupiny se zobrazí struktura přidaných IP adres zařízení v levé části okna(viz obr v orig. návodu).

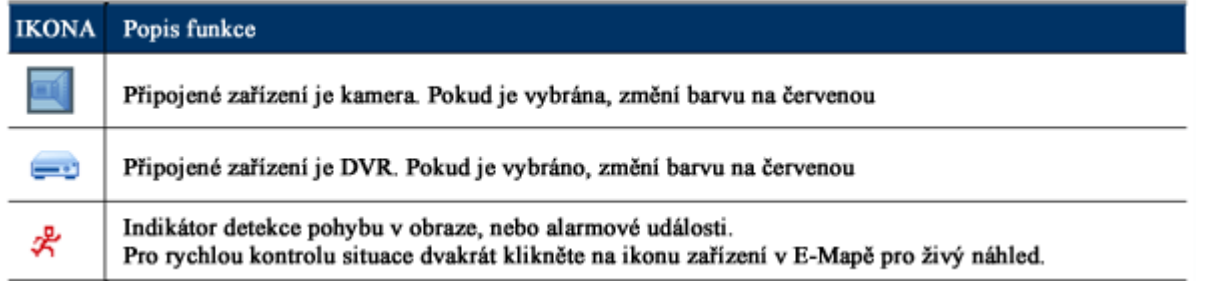

## **Úprava / odstranění existující mapy ze skupiny**

- Skupina Google Mapy Klikněte pravým tlačítkem na název mapy a vyberte v menu Edit E-MAP pro úpravu mapy, nebo Remove E-Map pro odstranění. Lze také přidat skupinu jednotlivé mapy(Add Single E-Map), nebo skupinu map budovy(Add Building E-MAP) do skupiny Google E-Map
- Skupina Jednotlivých Map Klikněte pravým tlačítkem na název mapy a vyberte v menu Edit E-MAP pro úpravu mapy, nebo Remove E-Map pro odstranění.
- Skupina Map Budov Klikněte pravým tlačítkem na název mapy a vyberte v menu Edit E-MAP pro úpravu mapy, nebo Remove E-Map pro odstranění.

#### **4. Nastavení systému**

Upozornění: Před změnou nastavení kamery konzultujte změny s dodavatelem kamery. Pro změnu nastavení kamery musíte být přihlášen jako administrátor. Pokud nemáte oprávnění administrátora odhlašte se a přihlašte se jako administrátor.

# Klikněte na **Další nastavení** – *Miscellaneous Control* a dále vyberte pro nastavení systému.

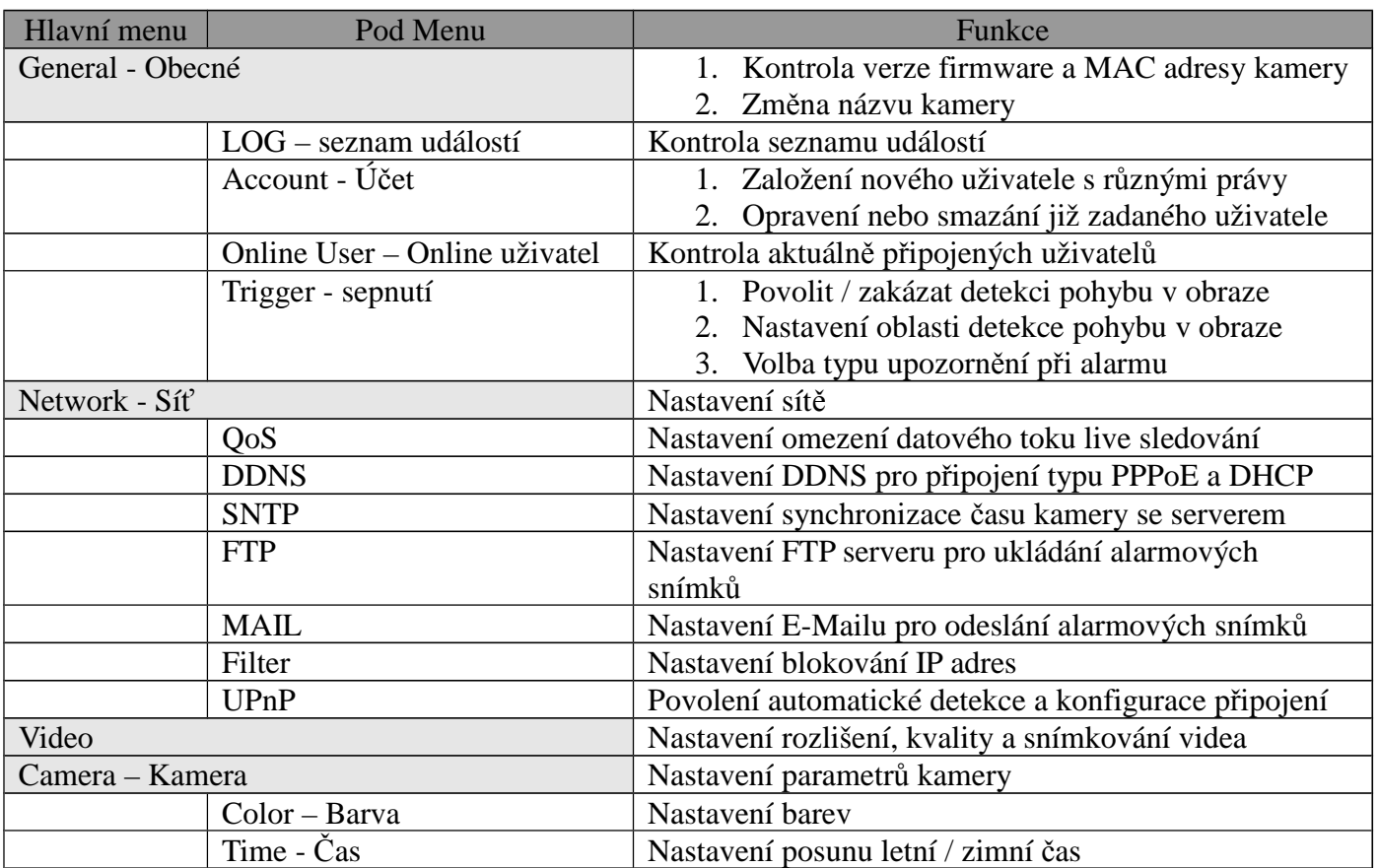

# **4.1 Obecné**

Slouží k zobrazení obecných informací o kameře jako verze firmware, MAC adresa, nebo k nastavení názvu kamery(až 15 znaků)

## **4.1.1 Log – seznam událostí**

Slouží k vyhledání informací o událostech systému. Vyhledávání podle typu události – vyberte typ z rozbalovacího seznamu a klikněte na Reload pro obnovení informací. Pro vymazání všech informací klikněte na Clear

## **4.1.2 Account – nastavení uživatelských účtů**

Založení nového uživatele s možností nastavení různých práv, nebo opravení nebo smazání již zadaného uživatele.

Jak založit nového uživatele

Krok 1: Klikněte na "New" pro založení nového uživatele a vyplňte následující informace User Name: Uživatelské jméno které bude použito pro autorizaci uživatele. Může mít maximálně 16 alfanumerických znaků Password: Heslo uživatele. Může mít maximálně 16 alfanumerických znaků

User Level: nastavení oprávnění uživatele. Jsou přednastaveny 4 úrovně uživatelů: Supervisor, Power user, Normal user, Guest

Krok 2: Klikněte na Apply pro uložení

Jak upravit, nebo odstranit uživatele

Krok 1: Vyberte uživatelský účet který chcete opravit

Krok 2: Upravte informace které potřebujete a klikněte na Apply pro uložení změn Pro smazání uživatele klikněte na Delete

Upozornění: není povoleno smazat uživatele pokud je v seznamu

## **4.1.3 Online user - Připojení uživatelé**

Kontrola aktuálně připojených uživatelů. Pro aktualizaci seznamu klikněte na Refresh

# **4.1.4 Trigger – nastavení detekce pohybu a upozornění**

Viz. obr. v orig. návodu.

Povolení detekce pohybu – Motion – Enable(Povolit) / Disable (Zakázat)

Nastavení oblasti detekce pohybu: pokud je detekce povolena klikněte na tlačítko Setting pro nastavení oblasti detekce.

Sensitivity: nastavení citlivosti detekce – Vysoká(high) / Normální(normal) / Nízká(Low) Area Setting: nastavení oblasti detekce – Růžová barva znamená oblast kde nebude pohyb detekován. Obraz bez barvy je oblast kde bude detekován pohyb. Oblast detekce vytvoříte stisknutím levého tlačítka myši, potažením myší a puštěním tlačítka.

Duration – doba trvání nahrávání po detekci pohybu v obraze – 5,10,20,40 sekund Nastavení upozornění

**Upozornění na E-mail** – pokud je tato položka povolena – kamera pošle v případě alarmu upozornění s videoklipem na zadaný e-mail

**Upozornění na FTP** – pokud je tato položka povolena – kamera pošle v případě alarmu upozornění s videoklipem na zadaný FTP server

**Typ videa –** vyberte kompresi videa, jaká bude použita pro posílaný videoklip – H.264, MPEG4 / JPEG(obrázek)

**Total** – zadejte délku videoklipu v sekundách –  $1 \sim 5$ 

## **4.2 Síť**

Slouží k nastavení parametrů síťového připojení – viz obr. v orig. návodu

Static IP – nastavení statické IP adresy zařízení

- PPPOE Point to Point Protocol Over Ethernet typ spojení. Pro tento typ spojení je nutno mít nainstalován potřebný software. Pokud máte PPPoE spojení již zařízené, nastavte v software tento typ. Zadejte uživatelské jméno a heslo, které vám přidělil poskytovatel internetu. Poté vyberte volbu *Network* -> *DDNS* pro nastavení DDNS.
- DHCP tato služba musí být podporována routerem nebo modemem který používáte pro připojení k internetu. Poté vyberte volbu *Network* -> *DDNS* pro nastavení DDNS.
- Web port nejčastěji je používán TCP port 80 pro HTTP připojení. Je možno port volit v rozsahu 1 – 9999
- Poznámka: PPPoE a DHCP připojení vyžaduje *Hostname* pod kterým je registrována vaše dynamická IP adresa. Více informací v nastavení DDNS.

#### **4.2.1 QoS**

Nastavení QoS – Kvalita služeb – slouží k nastavení kontroly datového toku pro stream v reálném čase. Používá se pokud je nedostatečná přenosová rychlost sítě, nebo je síť sdílená s dalšími zařízeními. Lze nastavit maximální upload v rozsahu 256~10240 kbps

#### **4.2.2 DDNS**

pro využití služby DDNS je potřeba mít zaregistrovaný DDNS účet. DDNS je služba, která zabezpečí překlad vašeho *Hostname* na aktuální dynamicky přidělenou IP adresu. Viz. obr. kapitola 4.2.2. odstavec DDNS

zadejte údaje o vašem DDNS účtu které získáte při registraci.

#### **4.2.3 SNTP**

*Simple Network Time Protocol* – tato funkce slouží k synchronizaci systémového času z internetového serveru.

GMT – *Greenwich Mean Time* – nastavení časového posunu vůči centrálnímu času. Název serveru - *Sever Name* – zadejte název SNTP serveru

Perioda synchronizace – *Sync Period* – vyberte Daily pro aktualizaci každý den, nebo None pro vypnutí aktualizace

Synchronizovat – *Sync Server Time* – kliknutím synchronizujete čas v kameře

#### **4.2.4 FTP**

zadejte informace o FTP připojení. Uživatelské jméno – *User Name* Heslo – *Password* Port Server Adresář – *Directory*

## **4.2.5 Mail**

Zadejte informace o e-mailovém účtu, na který bude posláno upozornění

*Server* – název / IP SMTP serveru

*Port* – nastavení portu SMTP serveru, pokud zůstane prázdné bude použit defaultní port 25

*Mail From* – e-mailová adresa odesílatele

*SSL Encryption* – Vyberte YES pokud Váš server používá SSL zabezpečení

*Verify Password* – ověřit heslo – pokud to SMTP server vyžaduje

*User* – uživatelské jméno na SMTP sever

*Password* – heslo na SMTP server

*E-mail address –* e-mailová adresa příjemce

## **4.2.6 Filter**

Seznam povolených, nebo blokovaných IP adres.

*Error Login Count –* Maximální počet chybných zadání při přihlašování *Error Lock Time –* Doba odmítnutí dalšího přihlášení uživatele, který chybně zadal přihlašovací údaje

*Echo Request –* vyberte Non Block pro povolení odpovědi na dotaz *PING,* nebo Block pro zakázání odpovědi na dotaz *PING*

*Filter –* povolení(Enabled YES), nebo zakázání(Enabled NO) funkce filtrování IP adres Pokud je povoleno filtrování – vyberte zda chcete povolit vybrané IP adresy(Policy Allow), nebo blokovat(Policy Deny)

Pro přidání IP daresy do seznamu povolených / blokovaných IP adres zadejte IP adresu a klikněte na tlačítko ADD

Pro vymazání IP adresy ze seznamu klikněte na IP adresu v seznamu a poté klikněte na tlačítko Delete

*Apply* – Pro uložení nastavených změn klikněte na tlačítko Apply

## **4.2.7 UPnP(Universal Plug and Play)**

Funkce slouží k jednoduché instalaci IP kamery v rámci lokální sítě. Pokud je povolena, kamera bude detekována dalšími zařízeními a bude automaticky přiřazováno ID kamery podle nastaveného Friendly name. Ostatní PC v rámci lokální sítě budou moci kameru zobrazit v *Místa v Síti*. Dvojklikem na názvu kamery(Friendly name) se přímo připojíte ke kameře pomocí IE.

# **4.3 Video**

Slouží k nastavení rozlišení videa, kvality a snímkování

JPEG, MPEG, H.264 – volba komprese - lze nastavit rozlišení CIF / 4CIF a kvalita obrazu –

```
Best(nejlepší) / High(vysoká) / Normal(normální) / Low(Nízká)
```
Frame rate – snímkování – lze nastavit: maximum = Full, ½, 1/3, ¼, 1/5, 1/10, 1/15, 1/20, 1/25, 1/30 Aktuální snímkování vždy závisí na průchodnosti sítě.

# **4.4 Kamera**

Nastavení parametrů kamery:

Backlight – kompenzace protisvětla – OFF – vypnuta – ON Zapnuta. Tato funkce pracuje pouze v režimu DEN

Mirror – Zrcadlově převrácený obraz– OFF – vypnuta – ON Zapnuta

IR control – Nastavení IR přísvitu – volby IR PRO – pro automaticky rozsvěcené IR přisvícení, Always ON – stále sepnuté IR přisvícení a Always OFF – stále vypnuté

White balance – Vyvážení bílé – hodnoty Auto, AWB1, AWB2, AWB3

Brightness – nastavení Jasu lze nastavit v rozsahu  $0 \sim 127 - v$ yšší hodnota = jasnější obraz

Sharpness – nastavení ostrosti – posuvníkem lze nastavit ostrost obrazu v rozsahu 2~15 Color – nastavení barev - lze nastavit v rozsahu  $0 \sim 127$ AGC – Automatická regulace zisku – lze nastavit v rozsahu 0 ~255 – čím vyšší hodnota tím větší šum v obraze Default – původní hodnoty

#### **4.4.1 Barvy**

nastavení parametrů obrazu – Brightness – jas, Contrast – Kontrast, Hue – barevnost, Saturation – Sytost barev

#### **4.4.2 Čas**

nastavení posunu zimní / letní čas – ON – zapnuto / OFF – vypnuto pokud je funkce zapnuta – zadejte začátek posunu – Start a konec posunu – END

#### **5.** *IE web browser*

**Upozornění:** Podporované prohlížeče jsou Microsoft Internet Explorer, nebo Mozilla Firefox

Pomocí prohlížeče lze nahlížet pouze na jednu kameru. Chcete li sledovat více kamer – použijte CMS software.

#### **5.1 Připojení ke kameře**

Krok 1: zadejte IP adresu kamery ke které se chcete připojit do Internet Explorer a stiskněte *Enter*. Pokud jste nastavili port na jinou hodnotu než 80 zadejte IP adresu ve formátu: http://ipadresa:port Budete vyzváni k zadání uživatelského jména a hesla a opsání ověřovacího kódu.

Krok 2: Zadejte uživatelské jméno a heslo a opište ověřovací kód a klikněte na OK

Krok 3: Spustí se průvodce připojením sítě.

- Pro pokračování v nastavení pomocí průvodce (nastavení data a času, parametrů sítě, a hesla pro připojení)klikněte na Next

- Pro ukončení průvodce a náhled na kameru klikněte na Close.

- Po zakázání spouštění průvodce při dalším spuštění zaškrtněte políčko: Do not start wizard at login

Krok 4: Pokud jste zadali vše správně uvidíte okno – viz obr. kap. 5.1. v orig. návodu.

#### **5.2 Popis ovládacího panelu**

#### **5.2.1 Panel živého náhledu**

V horní části video okna se zobrazují informace o FR – framerate = snímkování DR – Data rate = datový tok, Time – systémový čas,  $O$  – duality – kvalita videa,  $R =$ rozlišení videa

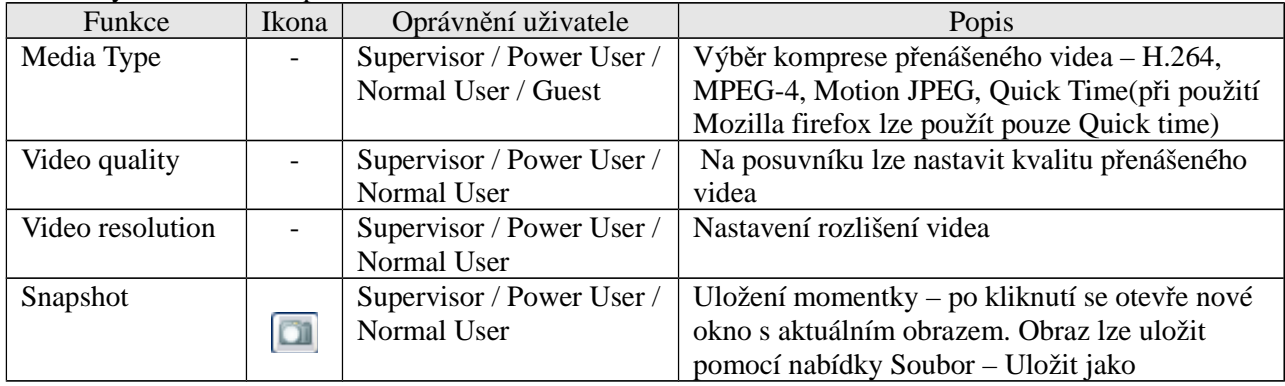

Parametry nastavitelné v prohlížeči

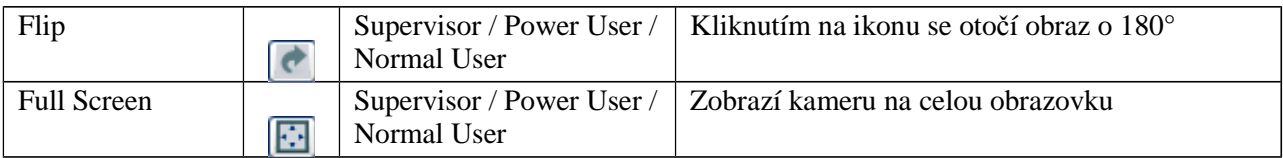

## *Quictime Player*

**Poznámka**: Pro prohlížení pomocí quicktime playeru je potřeba ho nainstalovat. **Krok 1**: jděte na www.apple.com/quicktime

- *a)* Vyberte odpovídající operační systéma klikněte na Download
- *b)* registrujte se pomocí e-mailové adresy a klikněte na *Free downloadNow*
- *c)* Po ukončení stahování soubor spusťte

**Krok 2:** Spusťte Quicktime Player a vyberte volbu *File* a dále volbu *Open URL.* Zadejte url adresu ve formátu: rtsp://ipadresa/live/mpeg4

Klikněte na Ok pro přihlášení

**Krok 3:** Objeví se okno pro zadání uživatelského jména a hesla, potvrďte tlačítkem OK, nebo ukončete tlačítkem Cancel

**Krok 4:** Pokud jste zadali informace správně – zobrazí se video.

## **5.2.2 Panel nastavení systému**

Klikněte na tlačítko Configuration pro otevření stránky s nastavením systému.

Musíte být přihlášen jako administrátor pro nastavení systému.

Nastavení systému je rozděleno do tří skupin:

*Network –* Síť – viz kap. 4.2

*Camera –* Kamera – viz kap. 4.4

*General –* Obecné – viz kap. 4.1

# **6. Připojení ke kameře pomocí mobilního zažízení**

## **6.1 Kontrola kompatibility**

Ujistěte se zda Vaše mobilní zařízení splňuje následující požadavky:

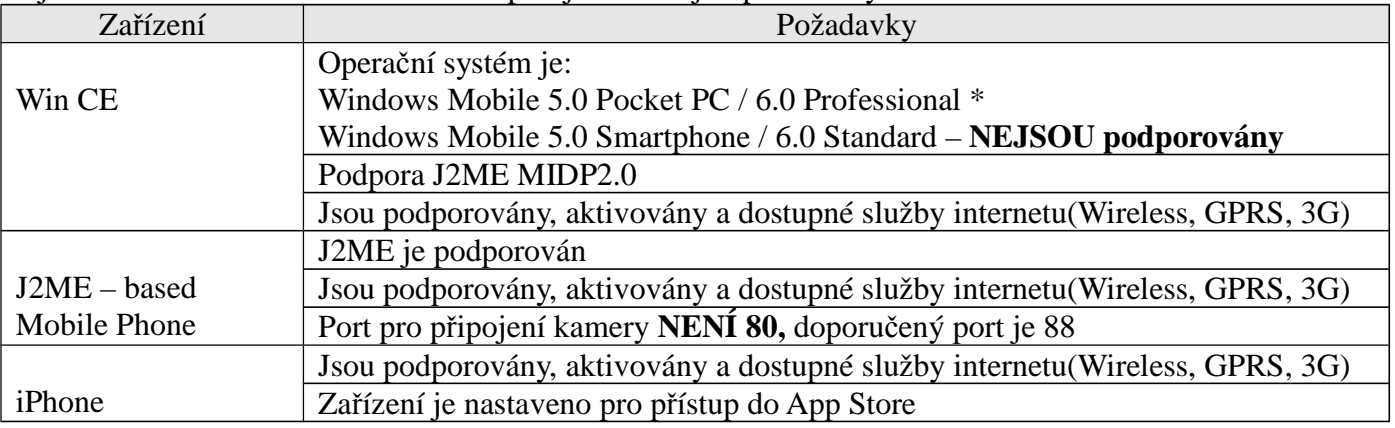

\* Není zaručena kompatibilita se všemi PDA zařízeními s operačním systémem Windows Mobile 5.0 Pocket PC / 6.0 Professional. O kompatibilitě se informujte u prodejce zařízení PDA.

# **6.2 Stažení programu / Instalace**

#### **6.2.1 iPhone**

Krok 1: vstupte do App Store a nejděte software s klíčovými slovy: EagleEyes / PTZ / IPCAM / Surveillance

Krok 2: Podle instrukcí stáhněte a nainstalujte program EagleEyes. Po nainstalování se

zobrazí ikona na ploše mobilního zařízení.

#### **6.2.2 WinCE a J2ME zařízení**

Krok 1: Připojte se na adresu: http://211.75.84.102/fae/MobileAP/index.html

Krok 2: vyberte EagleEyes(J2ME\_NewVersion) pro zařízení J2ME, nebo

 vyberte EagleEyes(For WinCE NewVersion) pokud používáte zařízení s WinCE Krok 3: Program se uloží v případě J2ME do adresáře který vyberete a v případě WinCE do adresáře Programy

#### **6.3 Nastavení programu / Připojení kamery**

Spusťte program pro vzdálený přístup. Zadejte IP adresu, port, Uživatelské jméno a heslo pro přihlášení… Připojte se ke kameře.

**Příloha 1 – Tovární hodnoty: Uživatelské jméno: admin Heslo: admin Port: 80 IP adresa: 192.168.1.10**

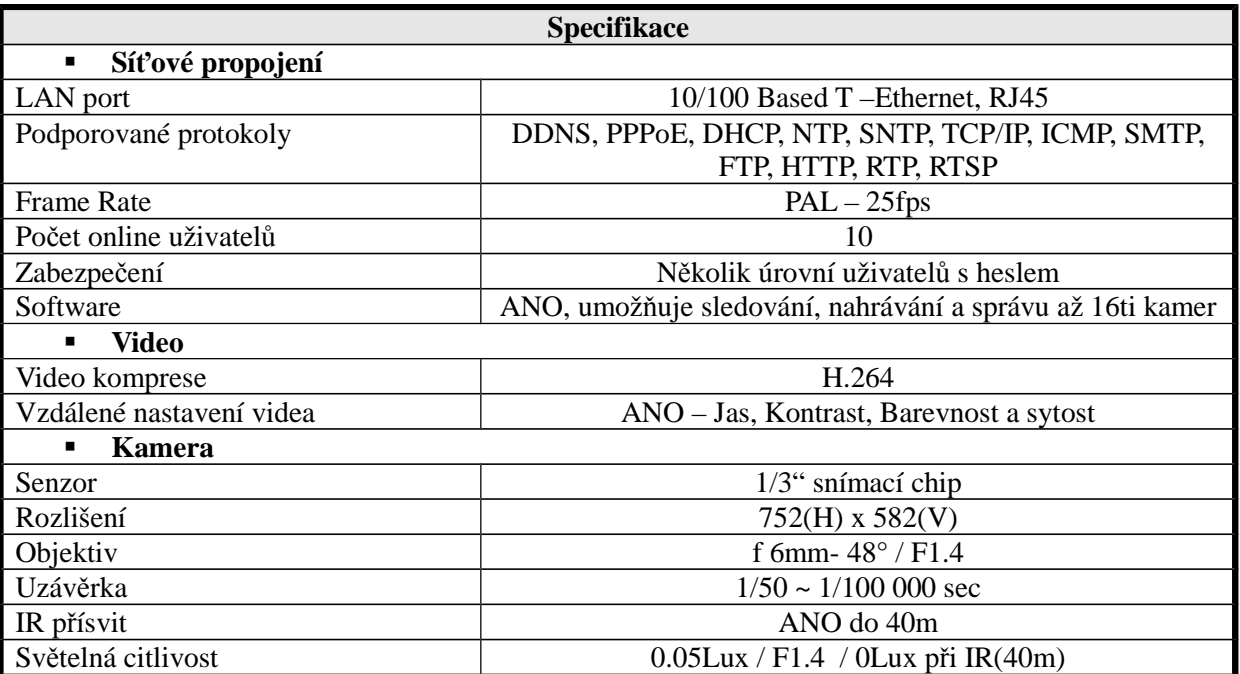

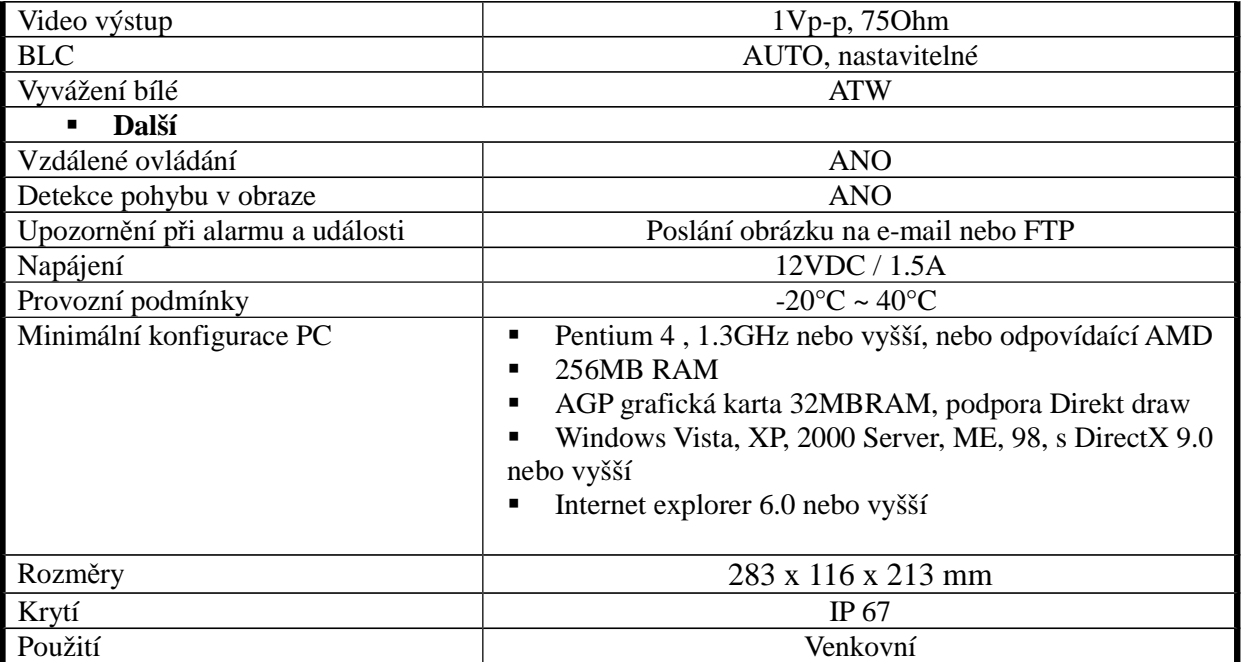